# **Murrieta Valley USD How-To Access Paper Tutoring**

### Student Instructions

#### **Steps to take:**

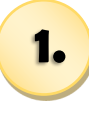

Go to your 365 student email and search for an email from Paper. (mail@Paper.co)

The subject line should read: *"Welcome to 24/7 online homework help"*

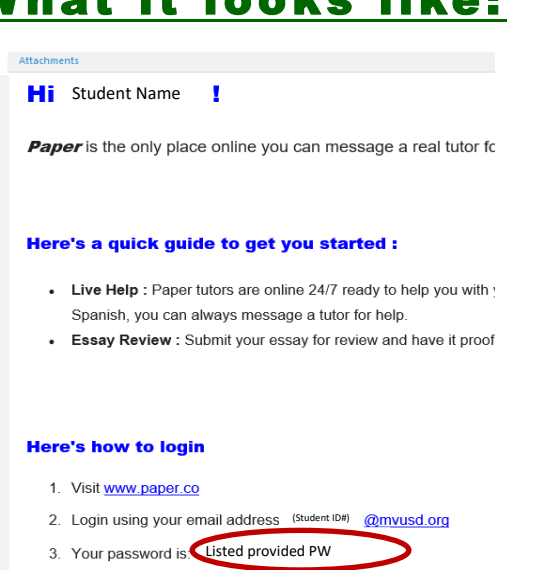

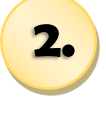

**3.** 

**2.** Copy the password in the body of the email from Paper. Then go your Canvas page.

Once you are logged into Canvas, select "Help" on the Global Navigation menu.

Click on the "Free Tutoring (6th-12th grade)" link listed under other resources

*Please note:* 

 *Tutoring for grades 4 & 5, are not currently available but will on November 2, 2020.* 

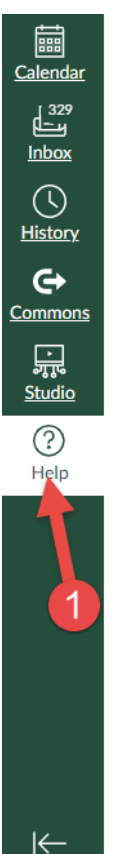

Page 1 of 2

UCULUI LIIU CUIREU QUIUCU Find answers to common questions

#### OTHER RESOURCES

Free Tutoring (6th-12th Grade) Students, you need to find the email from Paper.co to sign in to this free service. Check

your "other" or junk email folder as well.

Canvas Student Bootcamp Students, use this class to learn some of the skills you will need in Canvas.

Chat with Canvas Support Live Chat with Canvas Support!

Canvas Support Hotline 855-279-8351

**Ask Your Instructor a Question** Questions are submitted to your instructor

Report a Problem If Canvas misbehaves, tell us about it

**Training Services Portal** Access Canvas training videos and courses

Show Welcome Tour

Customize this menu

# **What it looks like:**

# Murrieta Valley USD Access Paper Tutoring

## Student Instructions

### Steps to take:

Once you click the link, you will be sent to the Paper log-in page. Please enter your school email which is: 9-digit ID@mvusd.org

 Then paste the password you previously copied into the password field.

Read the code of conduct, check the box that says, you have read and agree to the code.

Then click on "I agree"

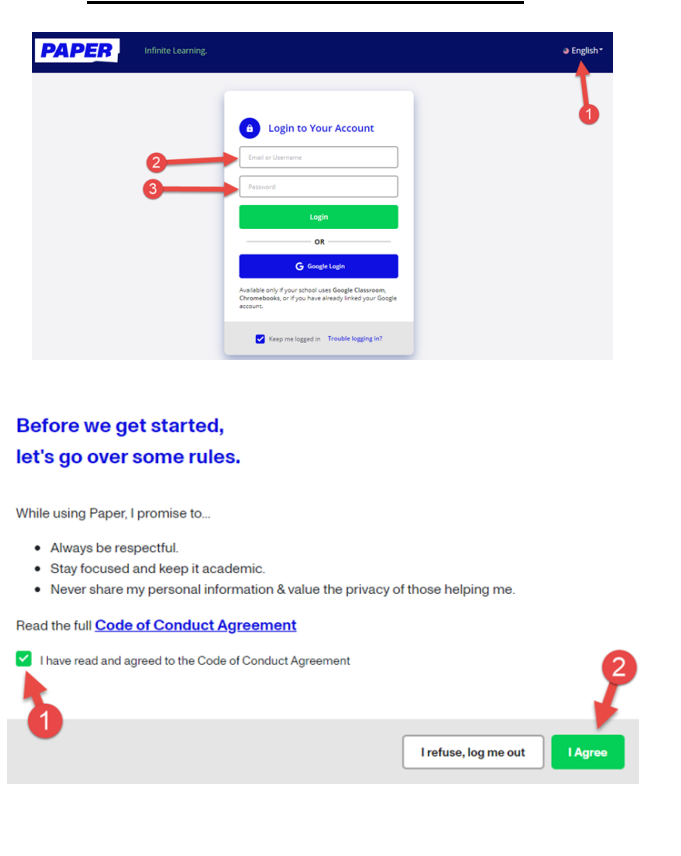

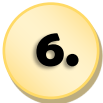

**4.** 

**5.** 

Congratulations! You are now in Paper and able to use their 24/7 tutoring services. Before you begin, we ask that you change the password to your account to the same one as your school 365 account. To do this *follow the next steps*

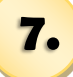

Remember: Reset Password

Go to settings displayed in the illustration to the right and highlighted as arrows 1 & 2

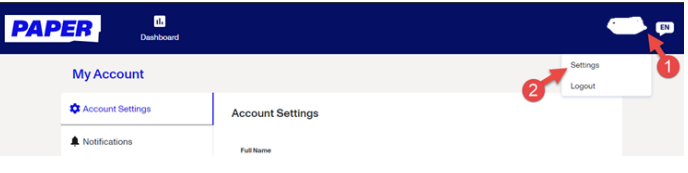

## Steps to take: What it looks like:

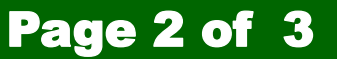

# Murrieta Valley USD Access Paper Tutoring

## Student Instructions

## Steps to take:

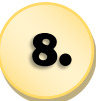

**8.** Select edit, as shown as number 1 on the picture

## What it looks like:

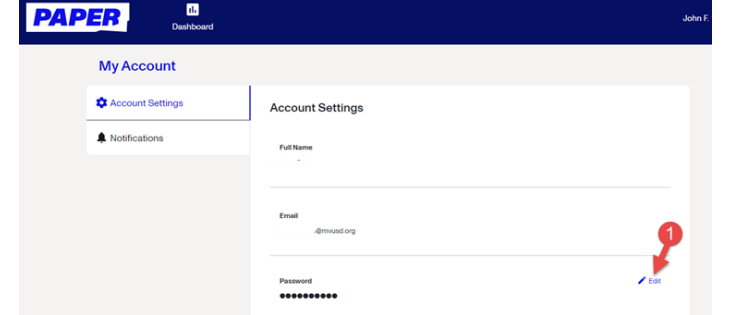

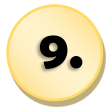

Follow the instructions on the screen to reset your password to your current Microsoft 365 password. This is the same password you use for your school district email.

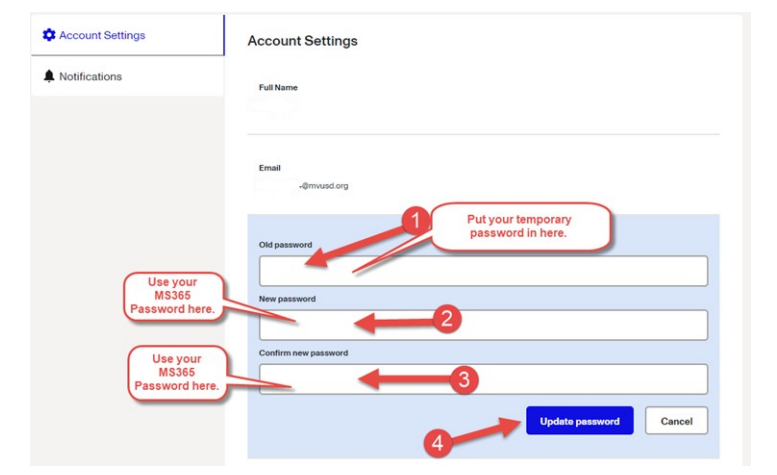

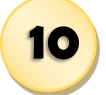

All set and secured! Ready to go!

You can now use Paper by simply clicking on the Paper link in Canvas.

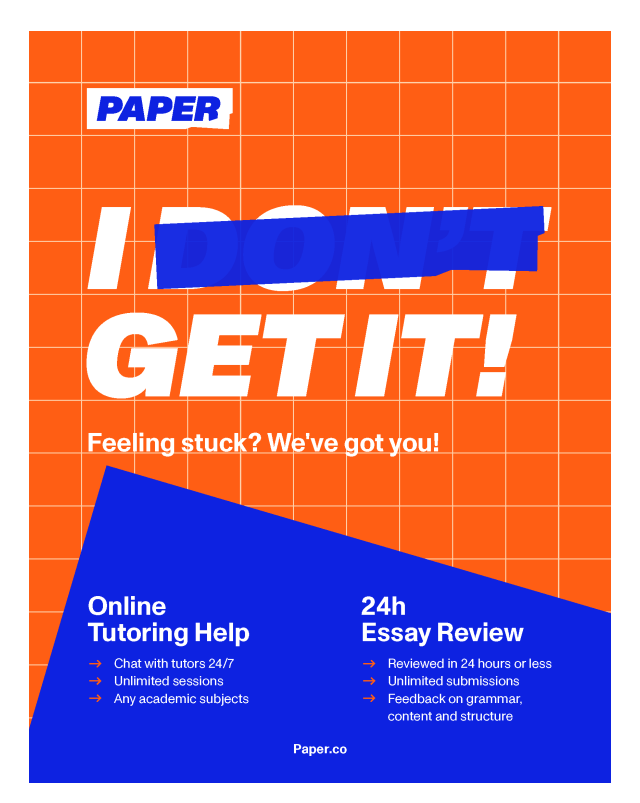

Page 3 of 3